# eFax Messenger Quickstart Guide

- 1. Click **New Fax**. The **Create** window opens.
- 2. Enter the recipient information.
- 3. Enter the **Subject** of the fax and an **Attention** name.
- 4. To add a new page to the fax click the **Add New Page (+)** button in the thumbnails sidebar and choose the type of page to add.
- 5. To add other types of documents, you can attach the file to the fax by clicking **Attach File** and selecting the file to upload.
- 6. Once the fax is complete, click **Send Fax** to send.

# **Send a Fax**  $\mathbb{F}$  **Print Documents to Messenger**  $\overline{\mathbb{F}}$

- 1. Open a document in another program.
- 2. In the **File** Menu, select **Print**. The **Print** dialog box appears.
- 3. Select **eFax Messenger** as the printer.
- 4. Click **OK** or **Print**. The file displays in the main **eFax Messenger** window.

### **View Drafts Save a Draft**

- 1. Click **Fax Activity** in the upper right corner of the Messenger screen.
- 2. Select the **Drafts** tab to view only fax drafts.

- 1. Create a new fax or open a fax draft.
- 2. When all your edits are complete, go to the **File** tab and click **Save as Draft**.

# Add a Cover Page <del>■</del> Add a Signature

- 1. Create a new fax or open a fax draft.
- 2. Click **Cover Page**.
- 3. On the **Insert Cover Page** screen, select a cover page template from the list on the left. You can click on each cover page to see a preview on the right.
- 4. To apply the cover page template selected, click **Insert Cover Page**.

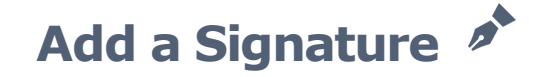

- 1. Create a new fax or open a draft.
- 2. Click on the **Create** tab.
- 3. Go to the **Signatures** submenu.
- 4. Scroll through the thumbnails until you locate the one you want. Click on the signature's thumbnail to add it to the document.